**סימנים שכדאי להכיר:** פתיחת תפריט משנה סגירת תפריט משנה אפשרויות נוספות לביצוע

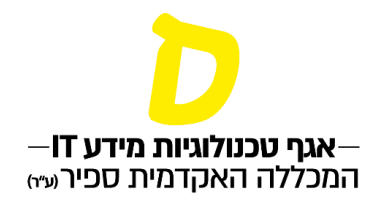

## **טופס טיולים מקוון**

ניתן לפתוח טופס טיולים מקוון רק כאשר הושלמו כל חובות הלימודים.

**.1 בתפריט הראשי יש להרחיב את שורת "ציונים", ולאחר מכן "טופס טיולים**

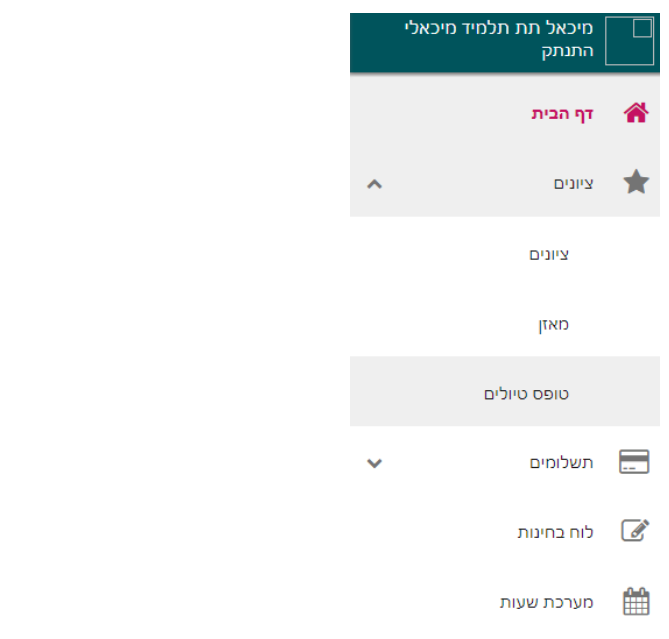

**.2 יש לבחור את המסלול שבו הפתח טופס הטיולים )לרוב יופיע רק מסלול אחד(.** 

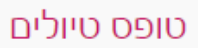

טופס טיולים שנת - תשפא אמנויות

**סימנים שכדאי להכיר:** פתיחת תפריט משנה סגירת תפריט משנה אפשרויות נוספות לביצוע

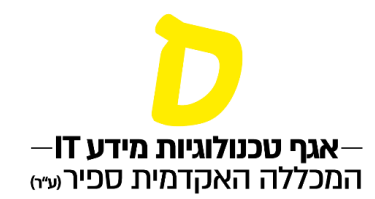

**.3 בעמוד הפרטים האישיים יש לוודא כי כל הפרטים מעודכנים )גם השם באנגלית(. ניתן לשנות רק כתובת אימייל או מס' טלפון. במידה ויש צורך בשינוי שם או מידע**  נוסף, יש לשלוח מייל למדור רישום (rishum@sapir.ac.il).

בדיקת הפרטים האישיים חשובה בשלב זה, שכן אלו הפרטים שיופיעו בכל המסמכים שיופקו עם סיום התואר. לאחר הפקת המסמכים לא ניתן לשנות בהם פרטים.

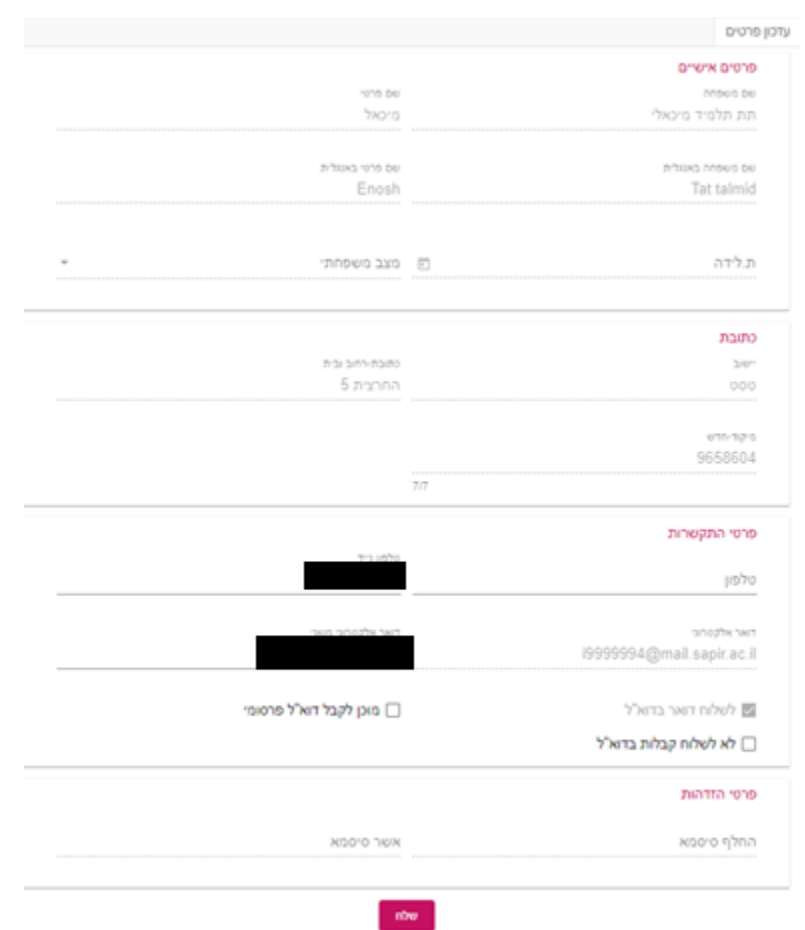

**.4 במידה והפרטים תקינים, יש ללחוץ "שלח".**

**בעמוד הבא יש לאתחל את טופס הטיולים באמצעות לחיצה על הכפתור:**

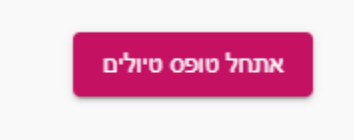

**סימנים שכדאי להכיר:**

פתיחת תפריט משנה

סגירת תפריט משנה

אפשרויות נוספות לביצוע

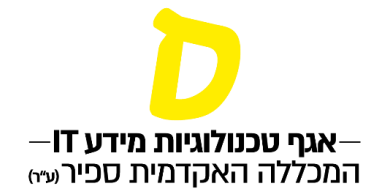

## **.5 טופס הטיולים אותחל בהצלחה כאשר יופיע העמוד הבא:**

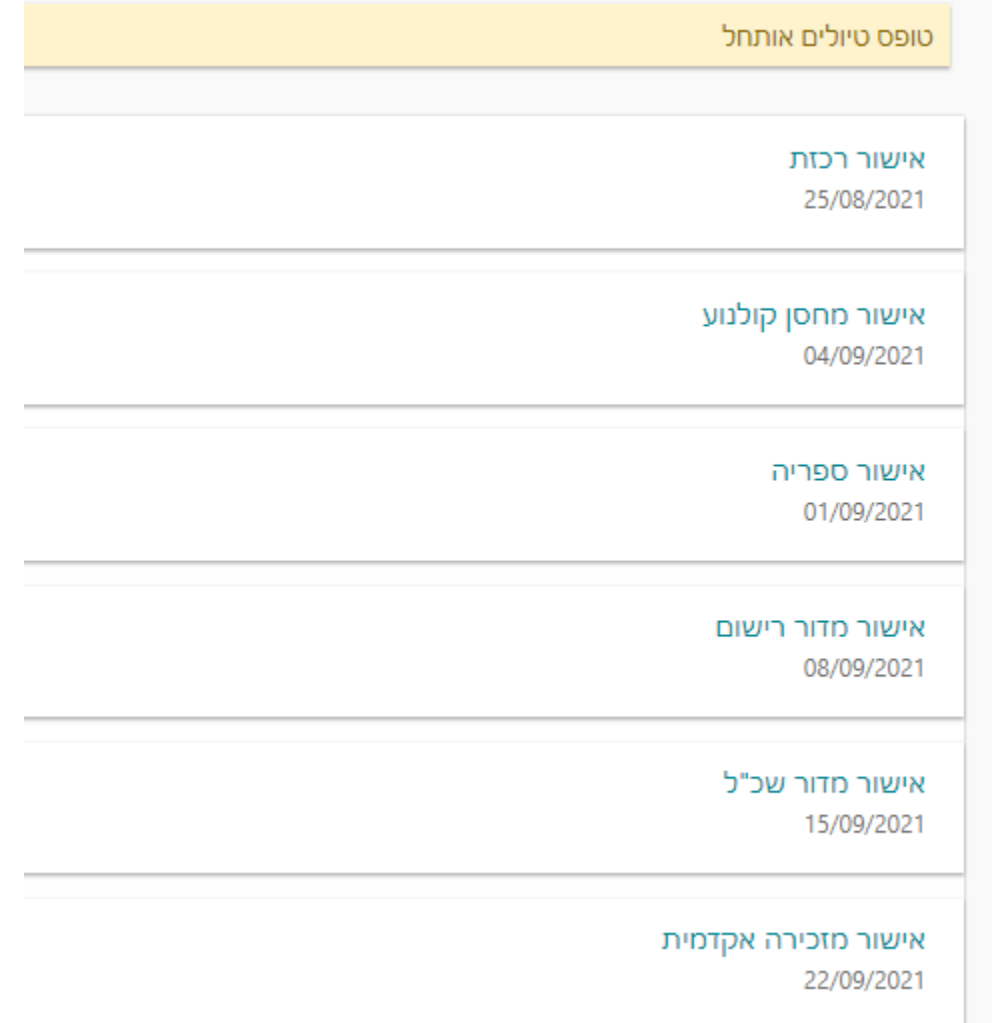

הרשימה מציגה את רשימת התחנות שצריכות לאשר את הטופס. התאריכים הם המועד האחרון לאישור התחנות.

## **.6 בכל שלב ניתן להיכנס ולצפות בהתקדמות הטופס בתחנות.**

**תחנה שהסתיים אצלה הטיפול, תופיע מילה "בוצע":**

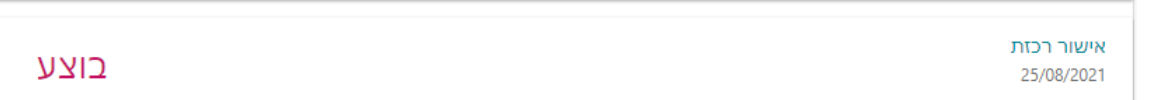